# MAC Online Checkout Process

- **Sign into your user account.** If you do not have a current account, please create a new one.
- **Choose the most appropriate membership type from the list:** Regular, Student, Joint, or Retired. Be sure to read through the membership benefits. If you choose to do a Joint Membership, you must designate someone to be the secondary member.
- Click "**Add to cart**" button that corresponds with your membership choice.
- At this time, note your **Shopping Cart** will open on the side bar to the left (or at the top on a mobile device).
- When you are ready to complete your payment, click on the "**Checkout**" button at the bottom of the Shopping Cart.

## **1. Checkout Page:**

- At first glance, the Checkout page appears long and arduous. DO NOT DESPAIR! This is much more simple than you realize.
- **Your Name**: Fill in the name fields that correspond to your account.
- **Billing**: Fill out billing information related to your payment type.
- **Delivery**: This is the address in which the MCJA will be shipped. Please check this over!
- **Payment Method**: All payments with MAC are processed with PayPal. You can use a PayPal account to make payments OR you can pay with a credit card.
- **Order Comments**: You may add any supplemental information here that will be stored on your order information.
- Click on "Review Order" button at the bottom of the page

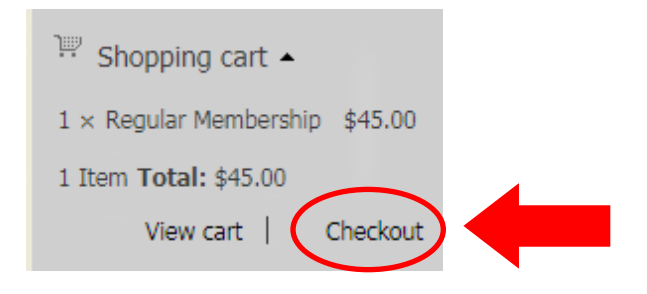

#### **2. Review Page:**

- Carefully review the information on this page. You can go "**Back**" to make any changes.
- Click on "**Submit order**" button to proceed with payment processed with Paypal.

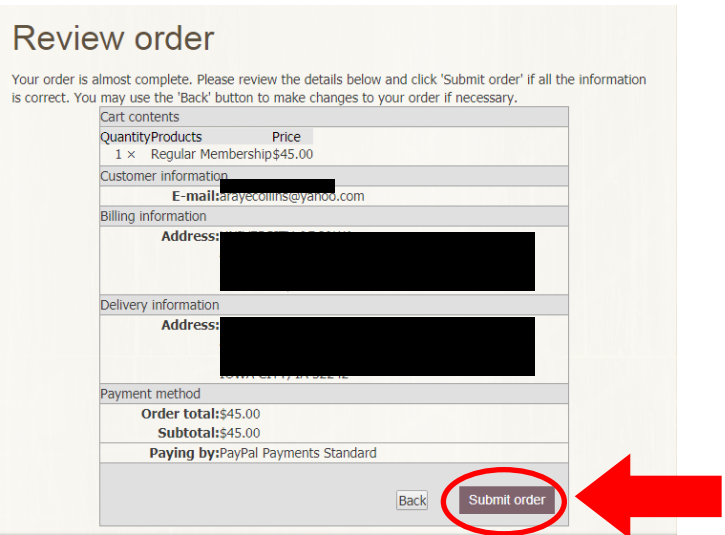

# **3. PayPal:**

• You will automatically be redirected to Paypal with an option to pay with a **Paypal account** or with a **credit card**.

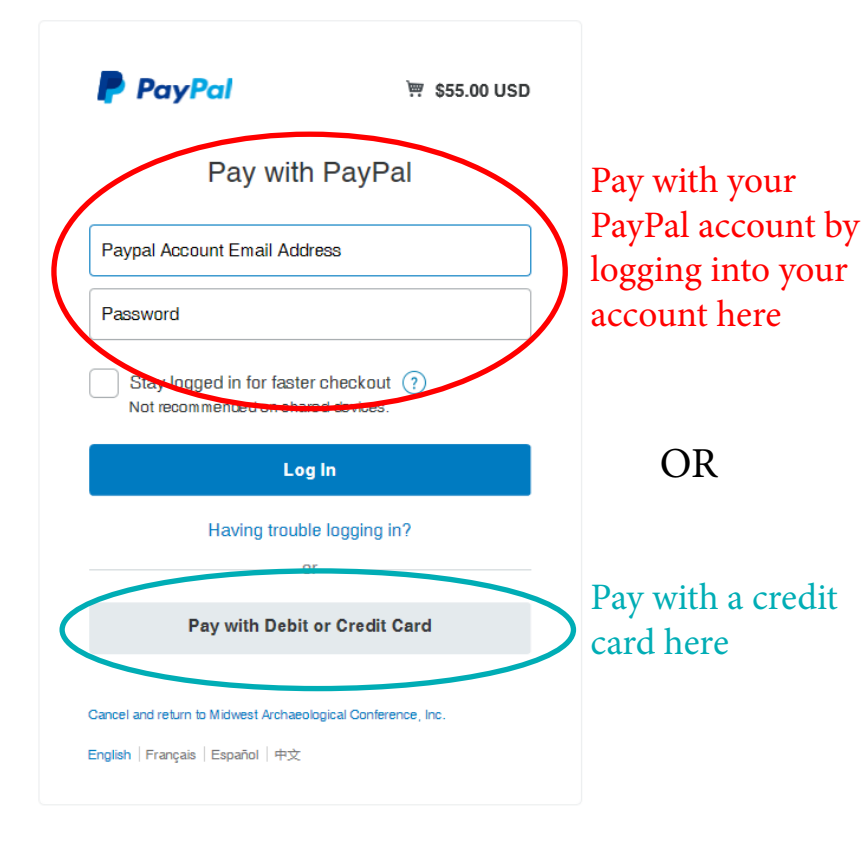

## **You Are All Done!**

- When you purchase has been completed, you will be redirected **back to the MAC website**.
- You can **view your completed purchases** from your "My Account" page (please allow at least 30 seconds for the database to refresh)

• If you pay with a **credit card**, you will see a Guest Checkout screen where you can finalize your purchase.

Midwest Archaeological Conference, Inc.

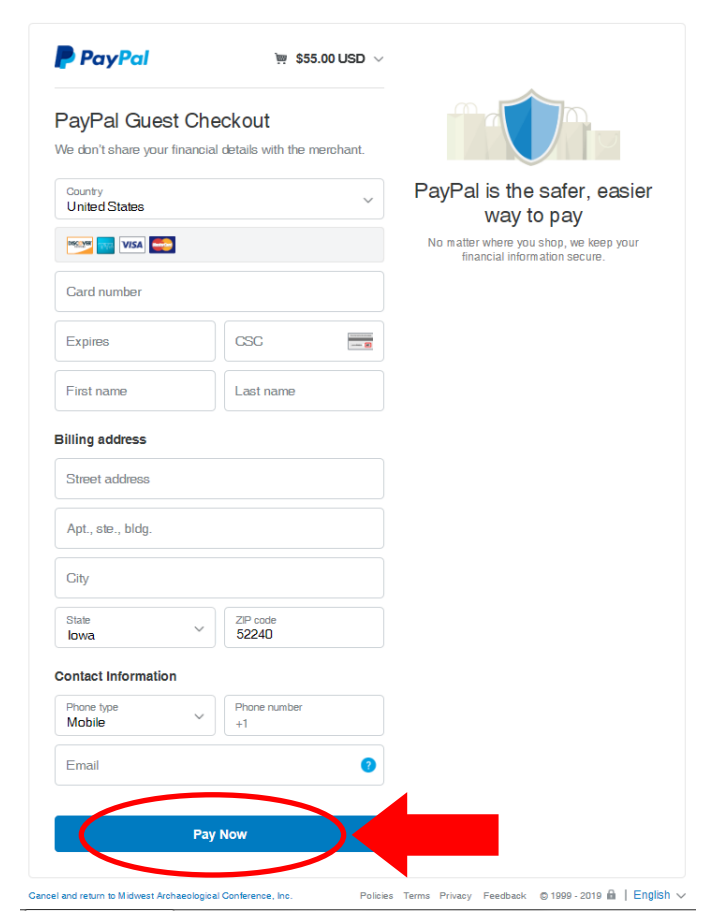